# **GW-1000 Main MCU Firmware update**

## **Requirement**

#### **1, Hardware**

Serial(USB) to TTL cable We suggest to use a USB to TTL cable with CH340 chip. Please be aware the TXD at computer side is connected to the RXD on the PCB, the RXD at computer side is connected to the TXD on the PCB.

#### **2, Software**

STC MCU flash program The latest GW-1000 firmware. HEX file.

### **Procedure**

- 1. Install the driver if you use USB serial to TTL cable.
- 2. Plug the serial to TTL cable to the computer.
- 3. Install STC MCU flash program. Run it.
- 4. Connect the serial to TTL cable to the ISP pin socket on the GW1000 PCB.
- 5. Choose MCU type. It is STC12LE5A60S2. It is in the STC12C5A60S2 series
- 6. Click the Open-Code-File, choose the latest firmware .hex file.
- 7. Choose the COM port of the cable.
- 8. Click 'Download Program' button.
- 9. Connect power to the GW-1000.
- 10. Reset the GW-1000.

The program will erase the memory in the MCU. Then re-flash it. After it is ok, the LEDs of GW-1000 will blink once.

Disconnect the power, push the 'reset' button which is located not far from main firmware upgrade socket. Hold the button and connect the power. After 3 seconds, release the 'reset' button.

\*\*\* *If your unit equips with Bluetooth chip, you need to locate the BT chip. Find pin 13 which is at the right to C40, locate pin 11 which the second at the right to pin 13. If there is a capacitor connected there, could skip this step.*

*If there is no capacitor between pin 13 and 11 or no capacitor on pin 11, short jump the pin 13 and pin 11, then do the re-flash procedure. After re-flash, remove the short jump.*

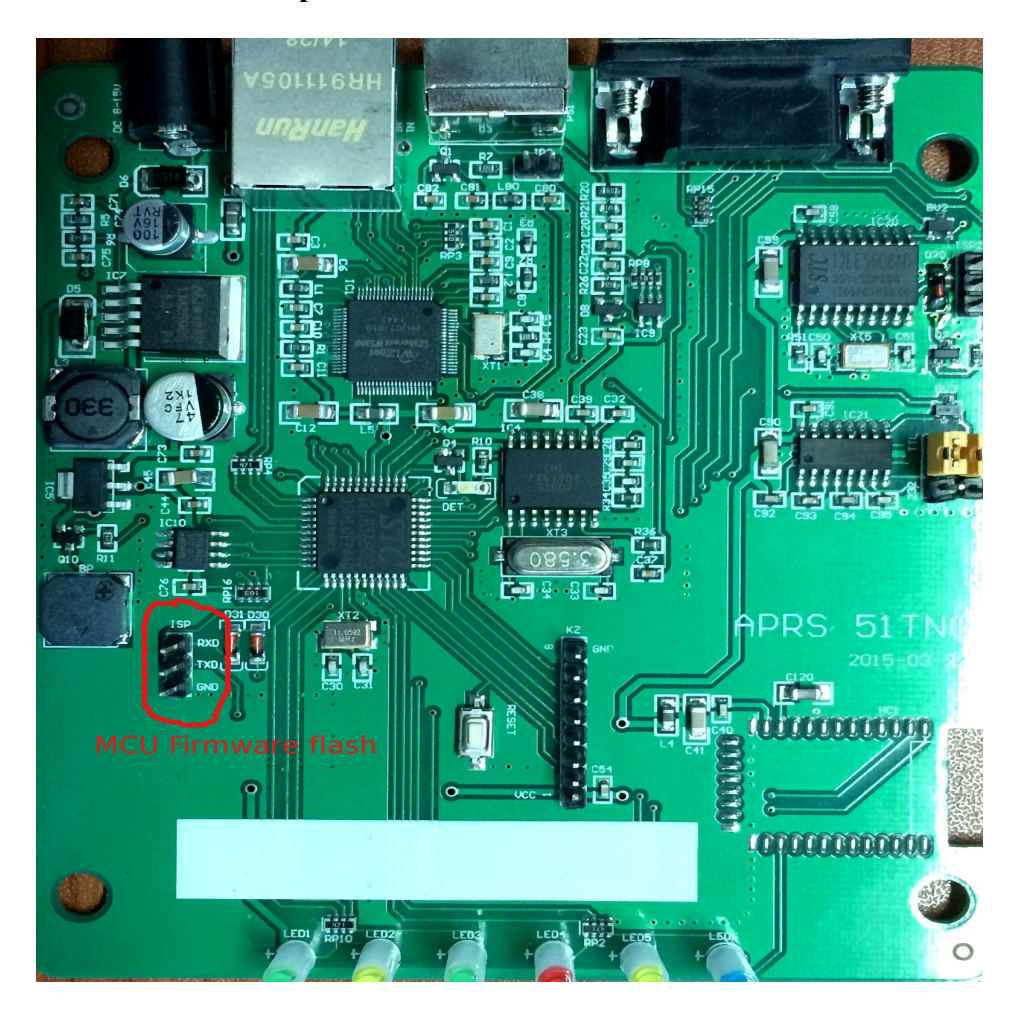

**The location of the pin socket for flash the MCU. Foot mark is ISP.**